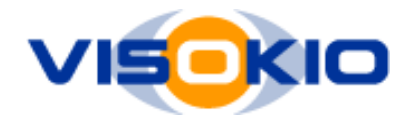

# **Hosting Omniscope Online**

In order to host Omniscope you need to have a WebServer and the following files placed in the relevant location to make WebStart work.

- 1) The viewer jar file. In our example this is called "Omniscope.jar".
- 2) JNLP file which needs to changed as mentioned below.
- 3) Icon used

### *Step 1: Downloading the required files*

#### **JNLP file**

Visit <http://tc.visokio.com/webstart/> and customise the "File to open" and "Memory limit" options if required. If unsure, leave blank. Then click Submit.

If you are using the unbranded version, on the next page, edit your browser's address bar, replacing "&b=" with "&b=u&ac=XXXX" where XXXX is the authorisation code provided to you by Visokio. Press enter to load the updated page.

In section 2 ("Host the launch button yourself"), make a copy of the javascript code. You will need to adapt this and embed it on the web page where you want the Launch button to appear.

In Section 3 ("Advanced – download JNLP file"), right-click the Download link and download the JNLP file. This is a text file with a JNLP extension, you can use Notepad to edit and customise it as documented below.

#### **Jar file**

The location of the jar file on Visokio's servers can be found in the JNLP file. This will typically be similar to:

http://download.visokio.com/omni25/auto/2-5\_b312/Omniscope.jar

You need to download this jar file onto your local machine.

#### **Unbranded image**

The location of the default unbranded image can be found in the JNLP on the line which looks like this

<icon href="http://www.visokio.com/files/WebStartResources/icon\_unbranded.gif"/>

Download this image to your local machine. If you want to use your own image you do not need to download this image.

### *Step 2: Decide the location of the files*

The files downloaded need to put into the appropriate locations where they can be accessed from the web. For example, you might be hosting them as follows:

http://www.mydomain.com/Omniscope.jar http://www.mydomain.com/launch.jnlp http://www.mydomain.com/icon.gif http://www.mydomain.com/File\_to\_open.iok

### *Step 3: Modifying the JNLP file*

Once you have placed the files in the required directory you need to modify the JNLP by modifying certain text which are described below.

<?xml version="1.0" encoding="UTF-8"?> <jnlp codebase="http://tc.visokio.com/webstart/?rand=0.5558636130488877"

Replace codebase path with your domain and path where you are hosting the JNLP.

Visokio also recommends that you include a **rand** parameter with a random value which you change if you make any modification to the JNLP parameters or JAR versions. This is so that the client machine doesn't uses old cached versions – this is a recurring problem with old versions of Java Web Start.

In the example from Step 2, this would be "http://www.mydomain.com/?rand=345823653".

href="http://tc.visokio.com/webstart/launch\_19\_http\_1m\_\_1b\_\_1b\_download\_1a\_visokio\_1a\_com\_1b\_omni25\_1 b\_auto\_1b\_2\_19\_5\_2n\_b312\_1b\_Omniscope\_1a\_jar.jnlp?ver=2.5&b=u&ac=XXXX">

Replace the quoted text with the full path to the JNLP file. Again, add a randomisation parameter, or rename the file to be unique each time it or the JAR changes.

In the example from Step 2, this might be "http://www.mydomain.com/launch\_6523523641.jnlp".

<information>

<title>Data viewer 2.5 (online)</title>

<vendor>Internal</vendor>

<description>Interactive data visualisation</description>

<icon href="http://www.visokio.com/files/WebStartResources/icon\_unbranded.gif"/>

</information>

You should replace the one hosted on your own domain. In the example from step 2, this would be "http://www.mydomain.com/icon.gif". You can also customise the other information if needed.

```
 <jar href="http://download.visokio.com/omni25/auto/2-5_b312/Omniscope.jar"/>
```
You need to replace the jar href with the path to jar file you are hosting on your own domain.

```
<argument>http://www.visokio.com/Some_demo_file.iok</argument>
</application-desc>
```
If you have want the application to immediately open a file after launching, ensure this property is appears immediately before the </application-desc> close tag. You need to replace the value with the path to the IOK file you are hosting on your own domain. In the example from step 2, this would be "http://www.mydomain.com/File\_to\_open.iok".

### *Step 4: Upload*

Upload the JAR, icon and JNLP file to your webserver as needed.

It is quite possible to generate the JNLP file dynamically using JSP or ASP, for example.

## *Other useful information*

Ensure that .JNLP extension is added to the MIME types on our server if applicable, otherwise you may notice that web-start does not launch.